#### Алгоритм создания интерактивной карты

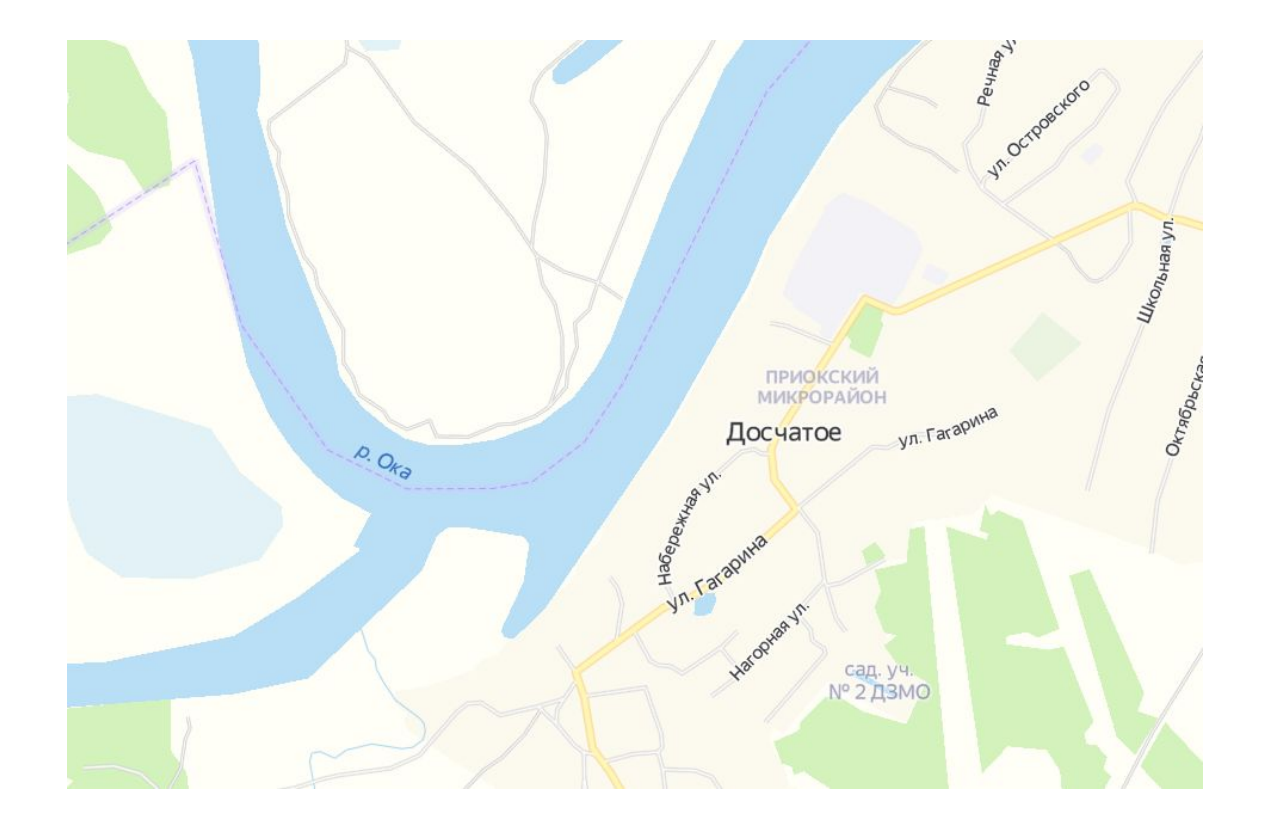

## Зайти в аккаунт «Яндекса» или создать новый

• Иконка находится слева в браузере или справа во вкладке «Карты»

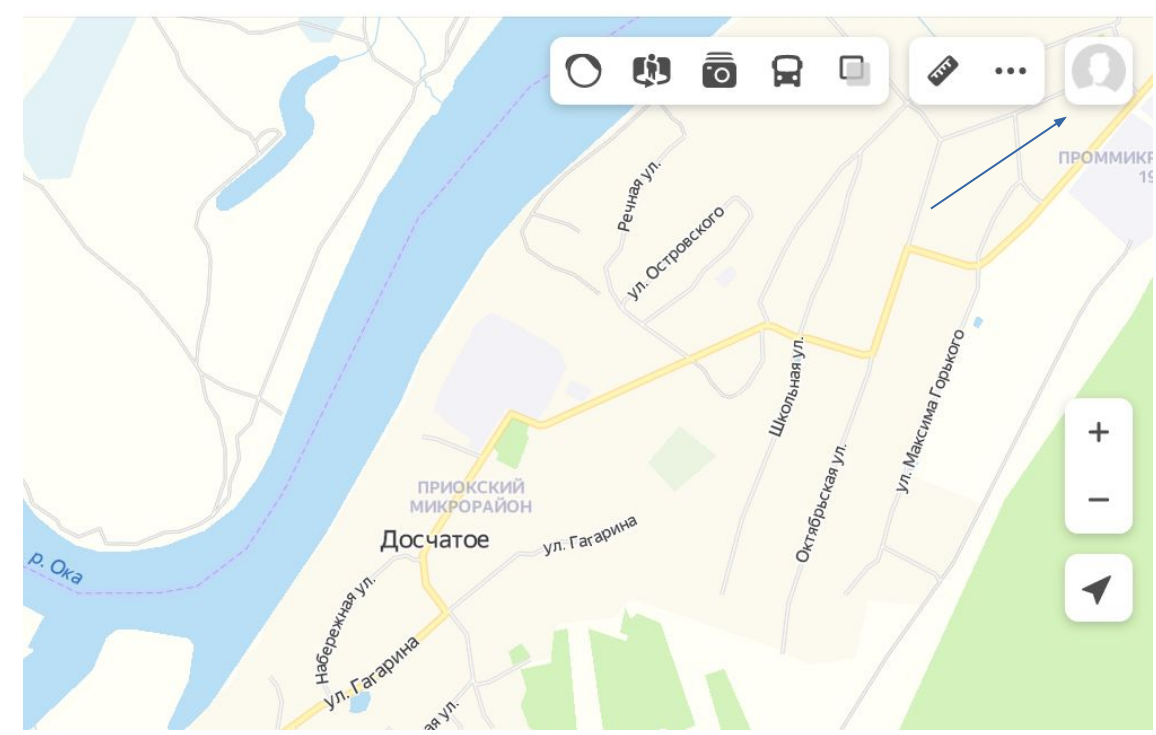

## В меню слева выбрать «Мои карты»

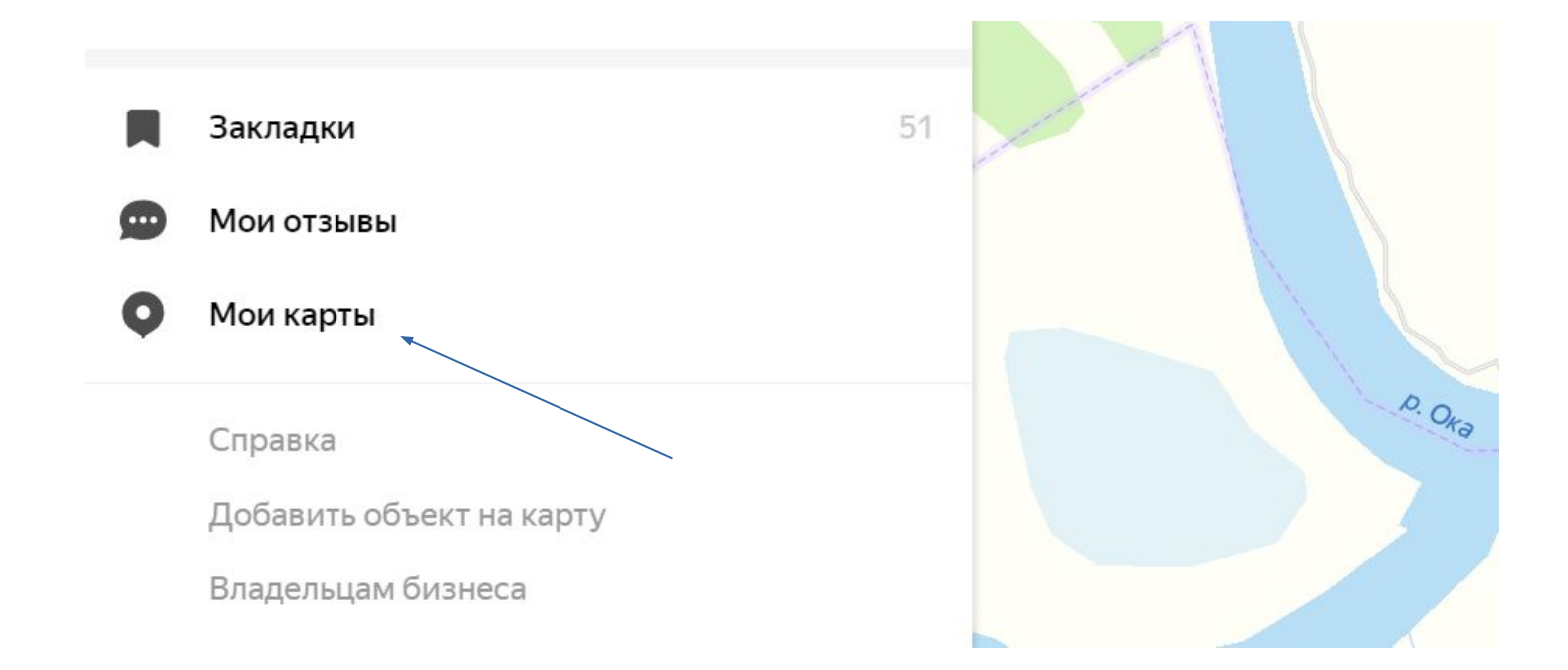

## Перейти на вкладку «Конструктор»

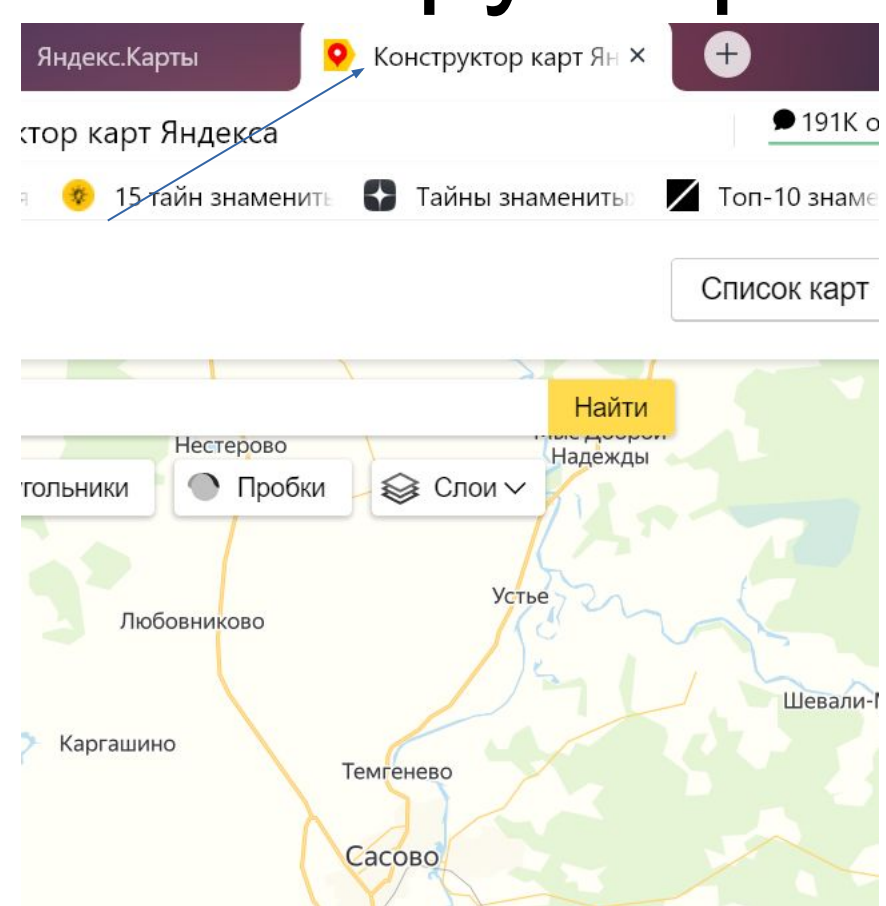

## В меню слева ввести название карты и описание

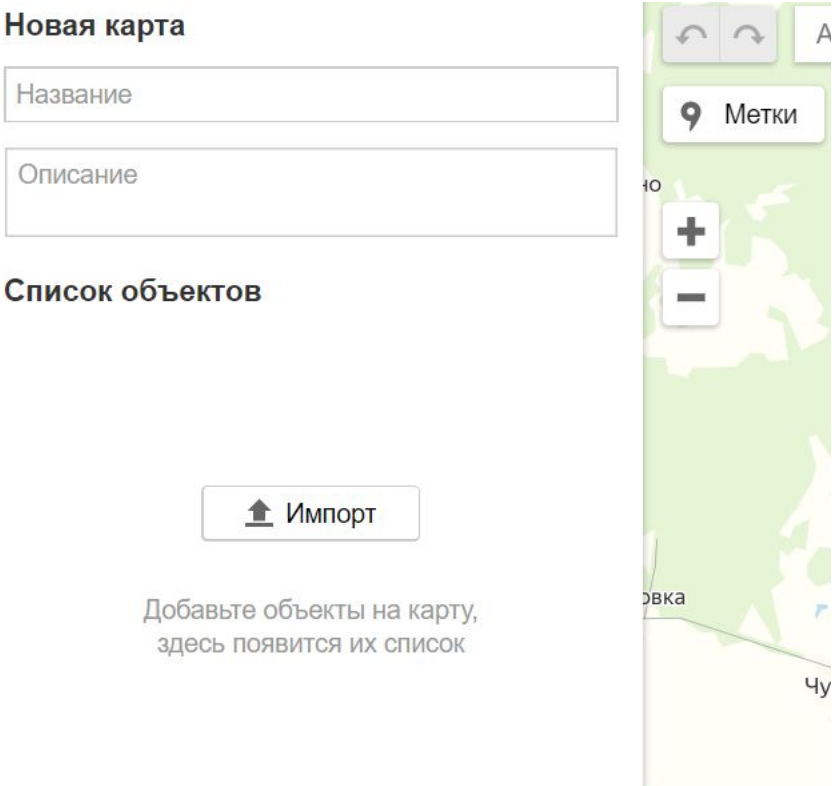

# Выбрать режим «Метки»

- $\cdot$  В этом режиме нельзя перетаскивать метки, только добавлять;
- При каждом щелчке добавляется

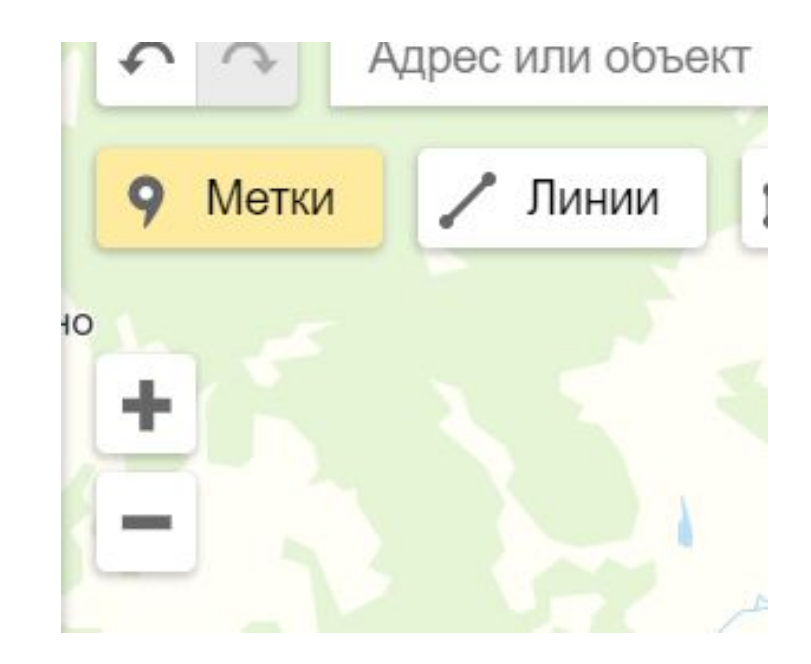

## Отредактировать метку

• Можно изменить цвет метки, тип и иконку, после редактирования нажмите кнопку «готово»

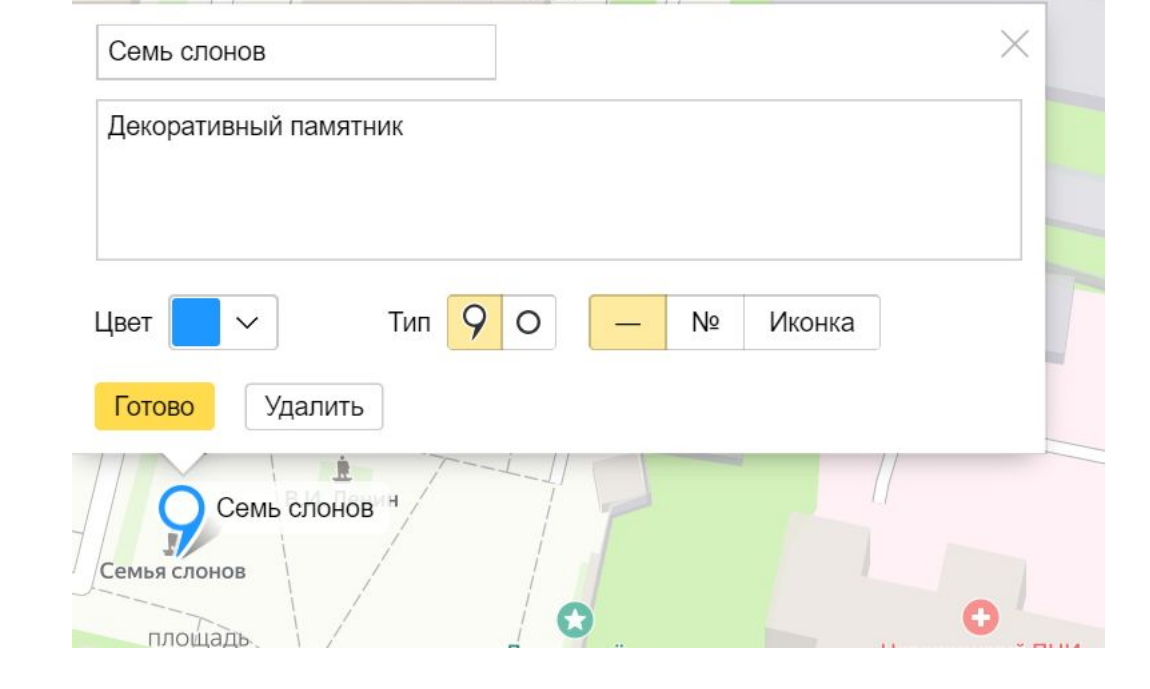

• Чтобы добавить изображение в

## Выберите тип объекта

#### Укажите с помощью иконки тип объекта — в первую очередь,

- Музеи <sup><u>а</u> и школьные</sup> музеи
- Памятники 锋
- $\frac{1}{2}$ Природные объекты

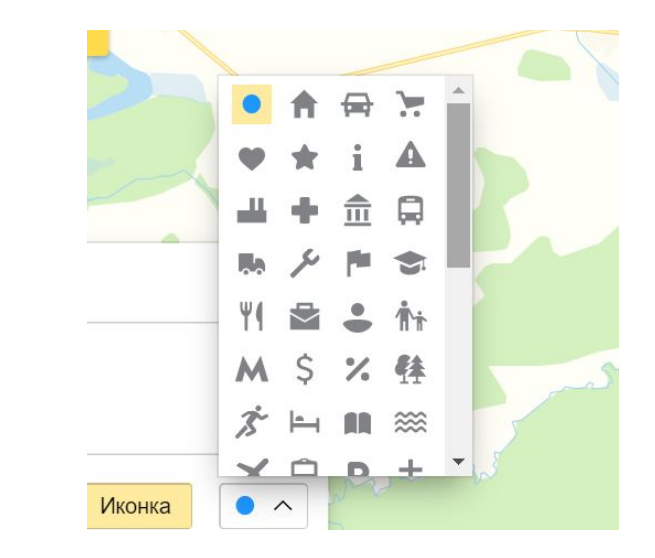

#### Отметить основные объекты

• В меню слева отображается список объектов, иконки и описания

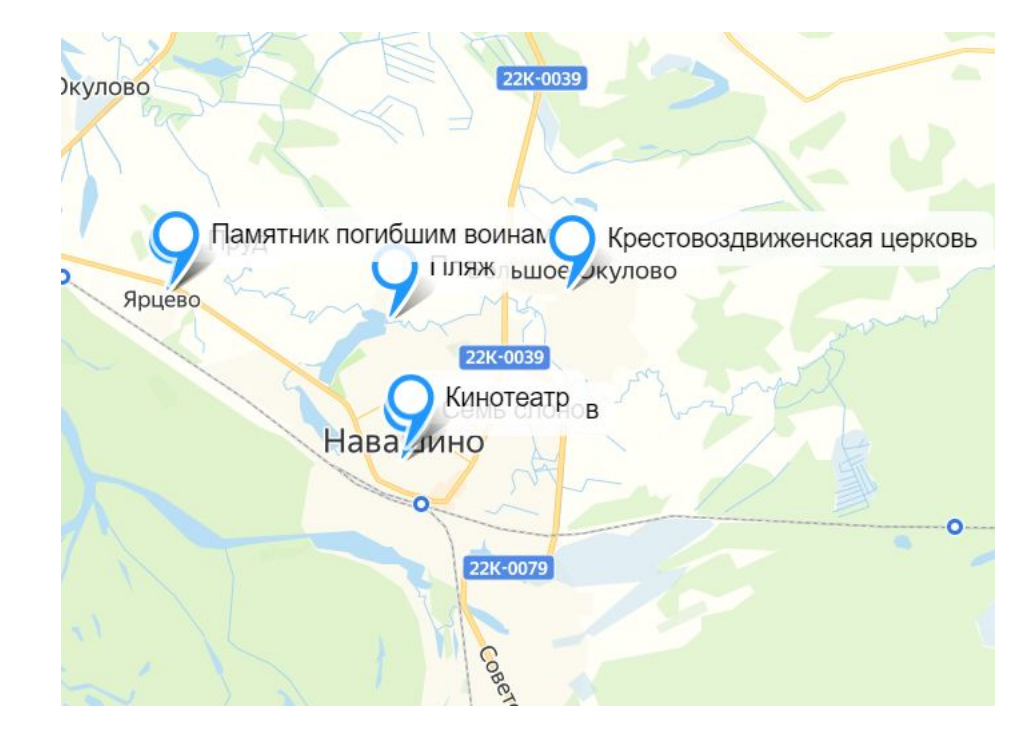

## Перейдите в меню «Линии»

- Чтобы построить линию, последовательн о щелкайте по планируемой дороге
- Если выйти из режима

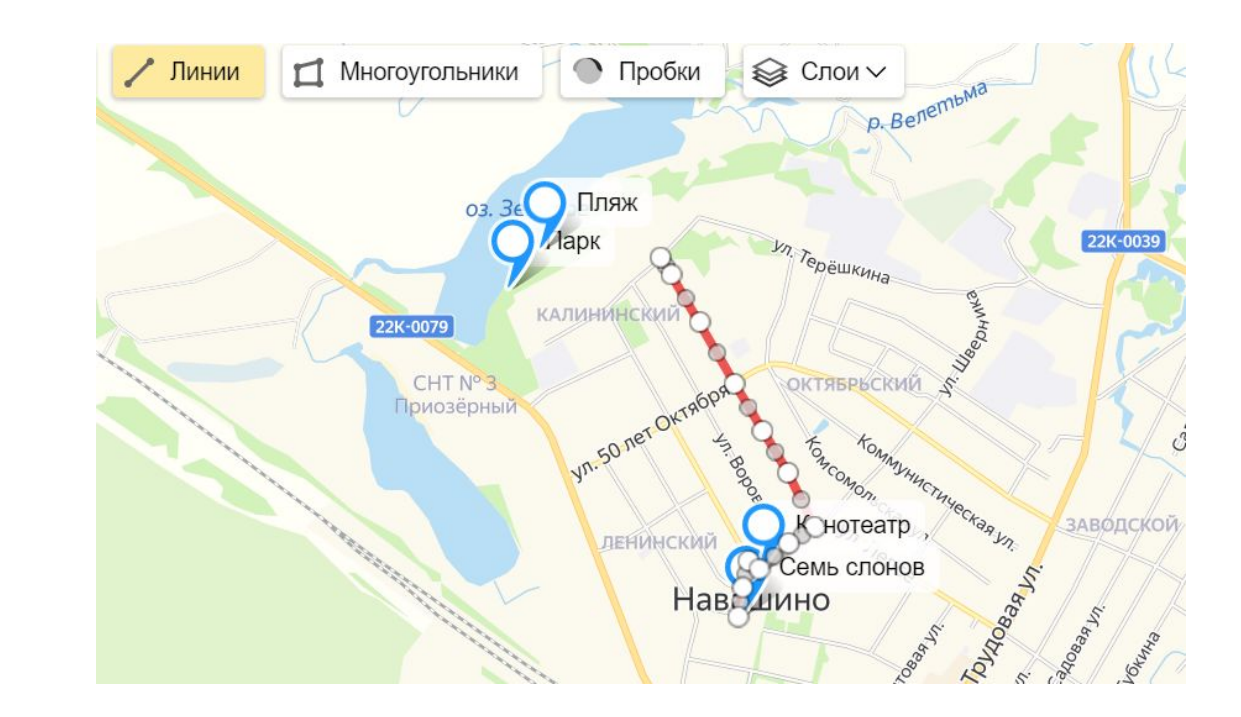

# Сохраните проект

- В меню слева нажмите «сохранить и продолжить»;
- Чтобы
	- экспортировать карту, нажмите на меню «Экспорт» вверху меню;

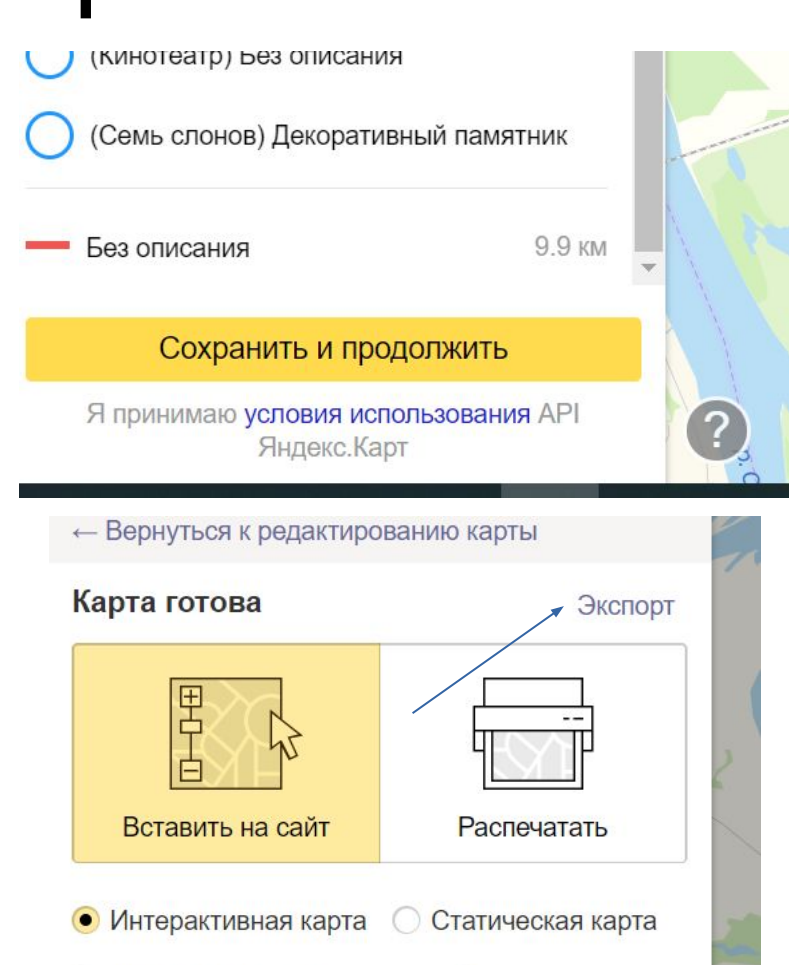

Тякую капту можно лвигать а объекты

# Скопируйте ссылку на карту

• Ссылка находится под кнопкой «Получить код карты»

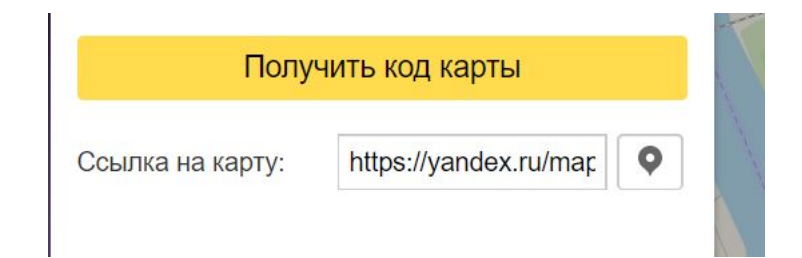